# Add blog, on-demand, streaming, or live event content to your Virtual Y

## site

Please follow the below guide to easily add your content to your Virtual Y site.

### On-demand videos

To add on-demand videos, please follow the following instructions. To edit existing videos, please see the Edit Existing Content guide.

It is recommended that content sourced to Vimeo or YouTube is used.

*Note, this guide is based off of one produced for Open Y: [https://community.openymca.org/t/add-edit](https://community.openymca.org/t/add-edit-on-demand-video-virtual-ymca-user-docs/793)[on-demand-video-virtual-ymca-user-docs/793](https://community.openymca.org/t/add-edit-on-demand-video-virtual-ymca-user-docs/793)*

1. Using the top menu, click **Manage**, hover over the **Virtual Y submenu**, hover over **Videos** and click **Add Video**.

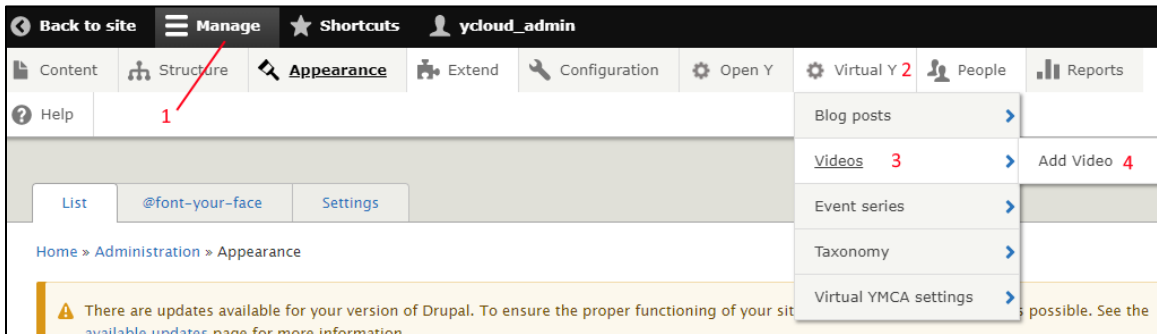

- 2. Add a **title** and a **Description**. These will display below the video when it is viewed.
	- a. The Description fully supports rich text and custom HTML code.
	- b. Use the **rich text elements** as necessary or click the **Source** icon to view and edit the HTML code that will be placed into the page for this section.

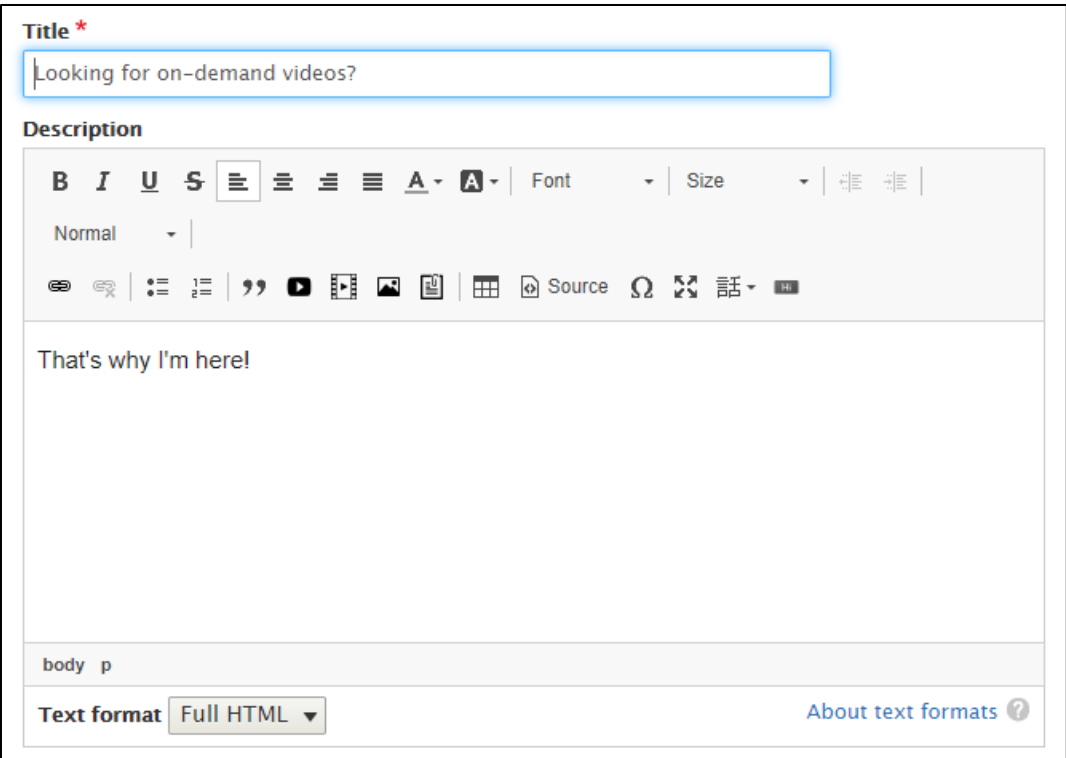

- 3. Click the **Media section** to expand and then click "**Select videos**"
	- a. **New Videos** Name your video the same as your content.
		- i. Copy and paste your video URL from your provider into the Video URL field
			- 1. Vimeo and YouTube links are recommended
			- 2. You can use the main URL that would typically be placed in your browser's URL section. You don't need any code or special embed URLs.
	- b. **Previously Uploaded Videos** If you've uploaded a video before and you're reusing it, you can go to the "**Select Videos**" tab and choose the video you wish to embed.
	- c. Click **save entry** at the bottom of the modal

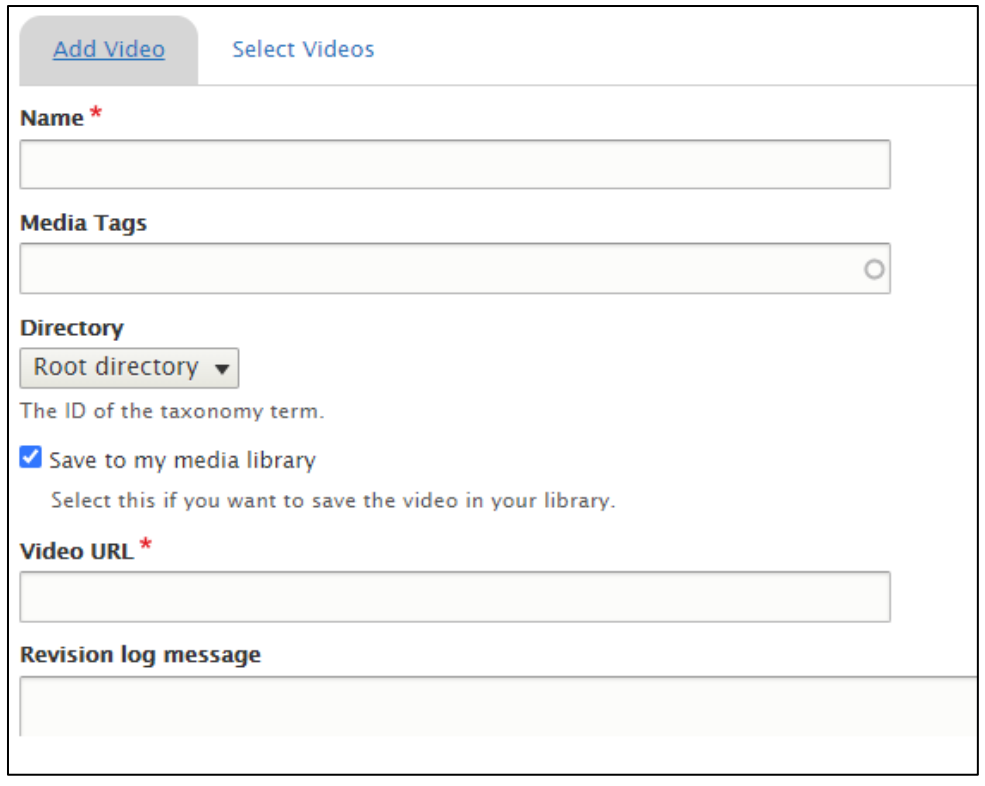

- 4. You may attribute metadata to your video from your previously setup taxonomy. You may enter the following details, if applicable
	- a. **Level**: Difficult level attributed to the video
	- b. **Instructor name**: Name of the individual leading the video
	- c. **Category**: One or more categories to tag the video with.
	- d. **Equipment:** One or more equipment items necessary to fully participate in the video. Please utilize the comma delimiter if you wish to have multiple categories listed.
	- e. **Duration:** The length of your video in sections.
	- f. **Featured:** Check the featured checkbox if you would like to promote this content to the logged in landing page for Virtual Y.
	- g. **Published:** Check the Published checkbox if you wish to immediately make the content available to members.

*Note: fields with a circle at the far-right corner indicate the uses type ahead search. Typing in the field will display possible matches. Select the item by clicking the option shown.*

*Reminder: you may configure the available equipment, category and levels by adjusting the Virtual Y taxonomy by hovering on the Virtual Y menu -> hovering on Taxonomy -> select the item you wish to adjust.*

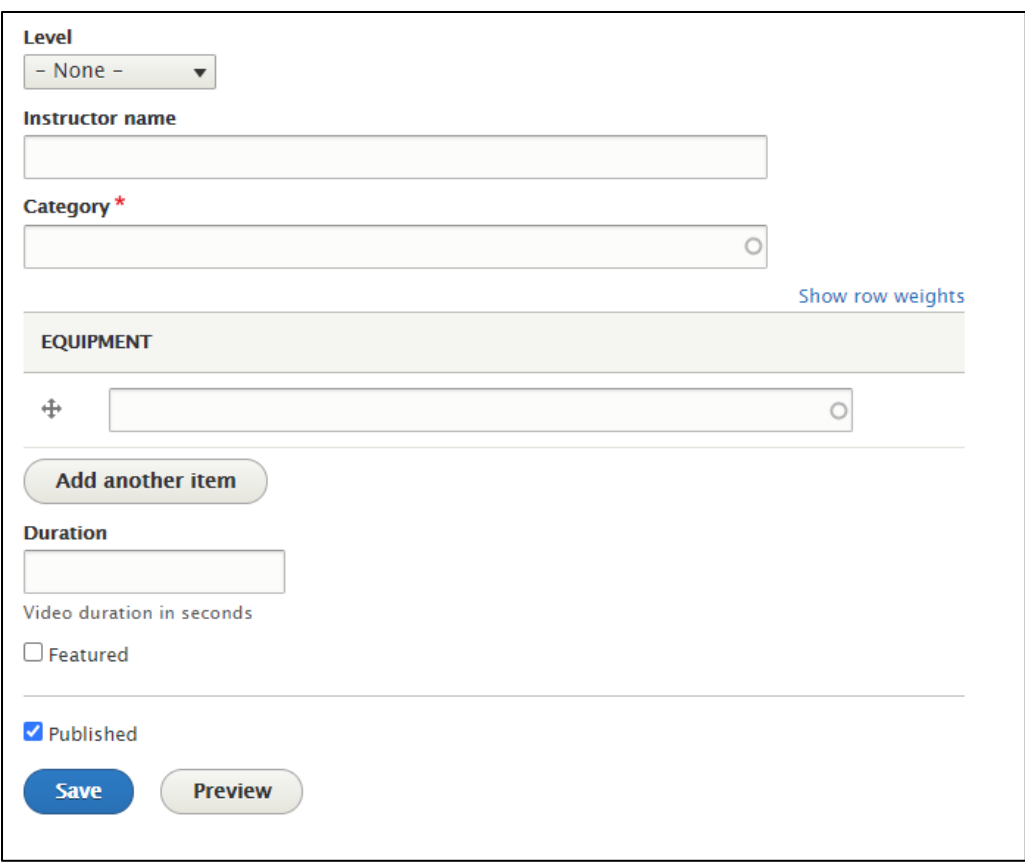

5. Click the blue **Save button** to save the document.

#### Live Streams & Virtual Meetings

Live Streams and Virtual Meeting work very similar to on-demand videos. The flow is and screens are nearly identical.

1. Using the top menu, click **Manage**, hover over the **Virtual Y submenu**, hover over **Event Series** and click **Add Live Stream** or **Add Virtual Meeting**

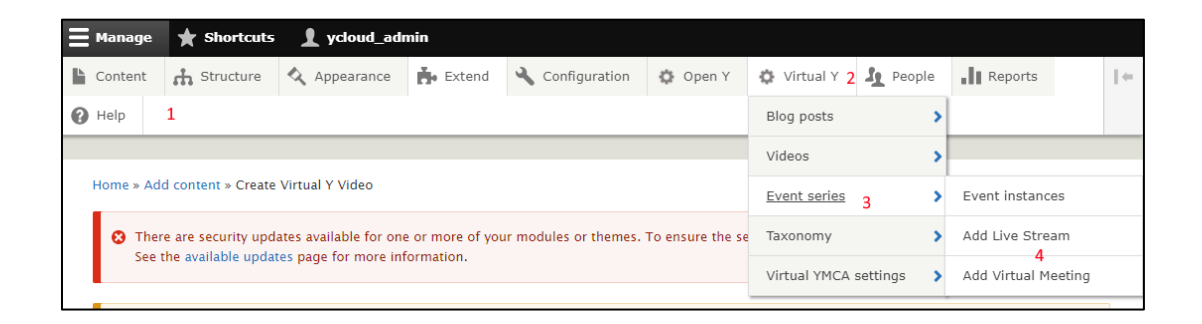

- 2. Fill out the form much like you would for on-demand videos
	- a. **Title**: The title of the livestream seen by members
- b. **Host's Name**: The host of the livestream
- c. **Category**: One or more categories to tag the video with.
- d. **Level**: Difficult level attributed to the video
- e. **Equipment:** One or more equipment items necessary to fully participate in the video. Please utilize the comma delimiter if you wish to have multiple categories listed.

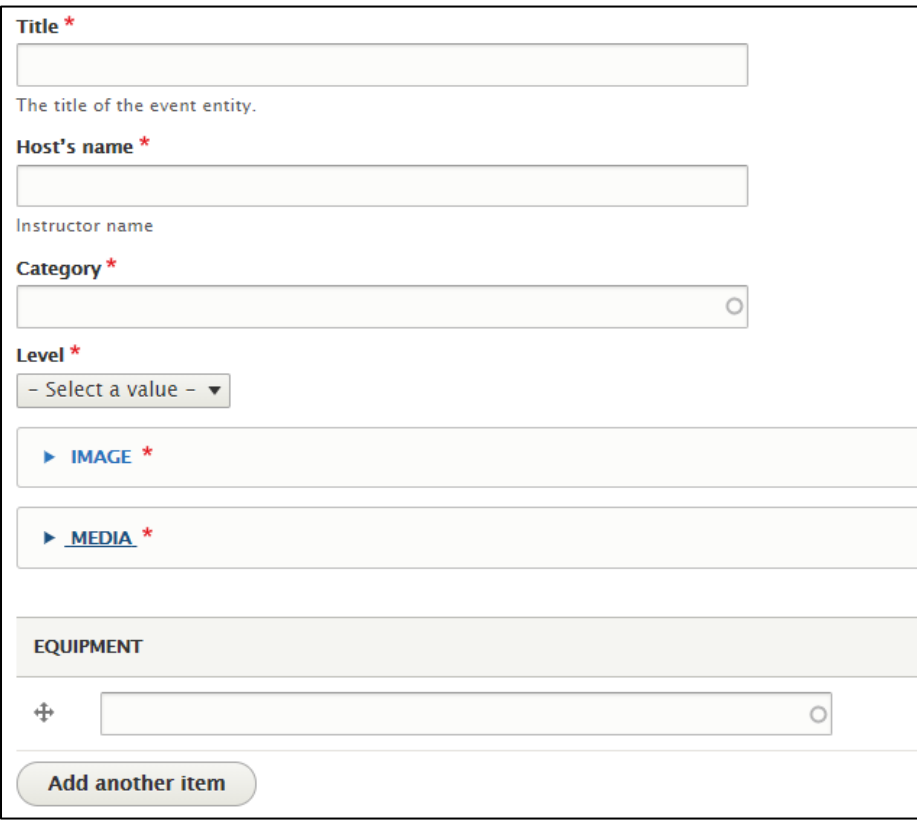

- 3. Expand "**Image**" and click "**Select images**" to add an image for the Live Stream thumbnail
	- a. To use an existing image
		- i. Click an image from the "Browser" tab.
		- ii. Click "Select media"
	- b. To use a new image
		- i. Click the "Upload Images" tab
		- ii. Drag an image to the dotted area or use the "Select files" button .
		- iii. Add a Name for your image (this will just be shown in the administrative listing)
		- iv. Add some "Alternative text" to your image.
		- v. Click Select Images

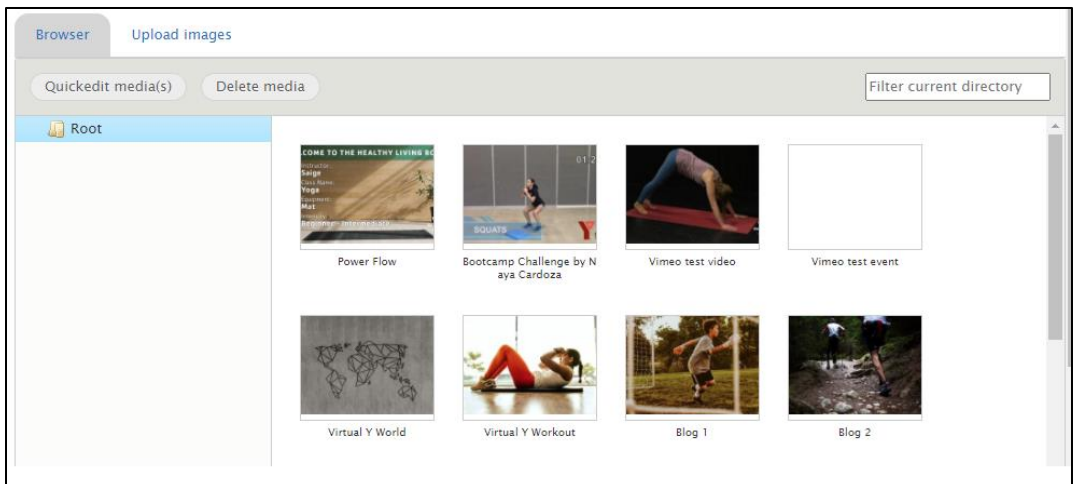

#### 4. If this is a **Live Stream**

- a. Click to open the **Media section** and click "**Select videos**"
	- i. **New Videos** Name your video the same as your content. Copy and paste your video URL from your provider into the Video URL field
		- 1. You can use the main URL in your browser's site tab. You do not need any code or special embed URLs.
	- ii. **Previously Uploaded Videos** If you have uploaded a video before and you're reusing it, you can go to the "Select Videos" tab and choose the video you wish to embed.
- b. Click **Save Entry** at the bottom of the modal.

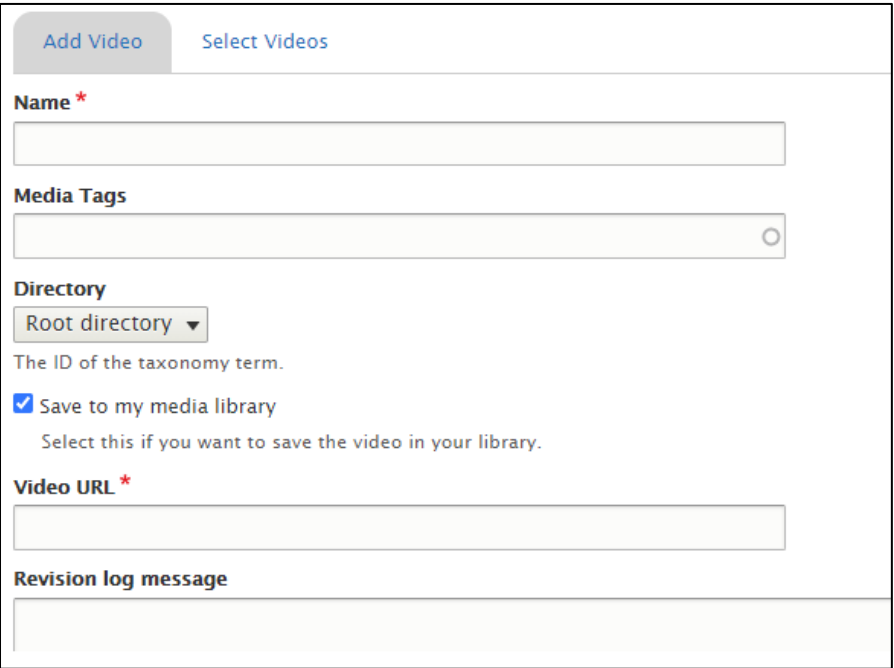

5. If this is a **Virtual Meeting**

- a. Add the **URL** to the **Meeting Link** section and **link text**.
- b. The URL supports any link:
	- i. Regular links will display the "**Link text**" and link out.
	- ii. **Zoom links** will be embedded in the browser. We recommend enabling the "**Embed passcode in invite link for one-click log in**" setting in your Zoom account and disabling the "**Only authenticated users can join meetings from Web client**" setting.

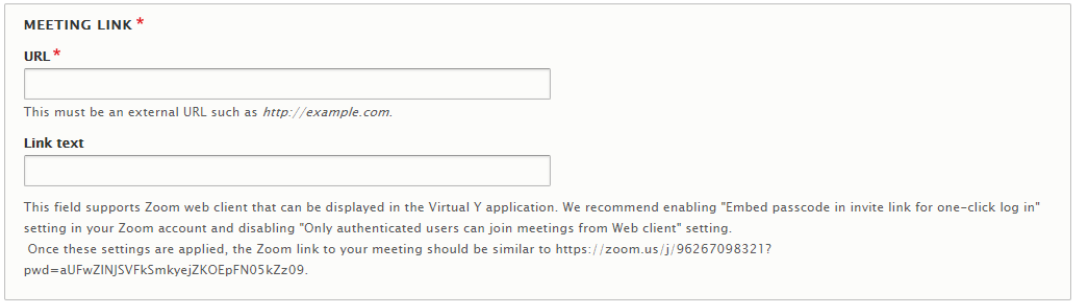

- 6. Add a **description** of the **Live Stream** or **Meeting** to the **Body** field.
- 7. Event Recurrence
	- a. Choose the type of recurrence for your Live Stream. Read [more details on these rules.](https://www.drupal.org/docs/8/modules/recurring-events/recurring-events-main-module#s-adding-events)
		- i. Consecutive Events take place multiple times during a day.
		- ii. Daily Events take place once per day.
		- iii. Weekly Events recur based on the day of the week, every week.
		- iv. Monthly Events recur monthly based on the day of the month.
		- v. Custom Event allows complex custom recurrences.
	- b. Optionally, manually include or exclude individual dates from the recurrence rules.

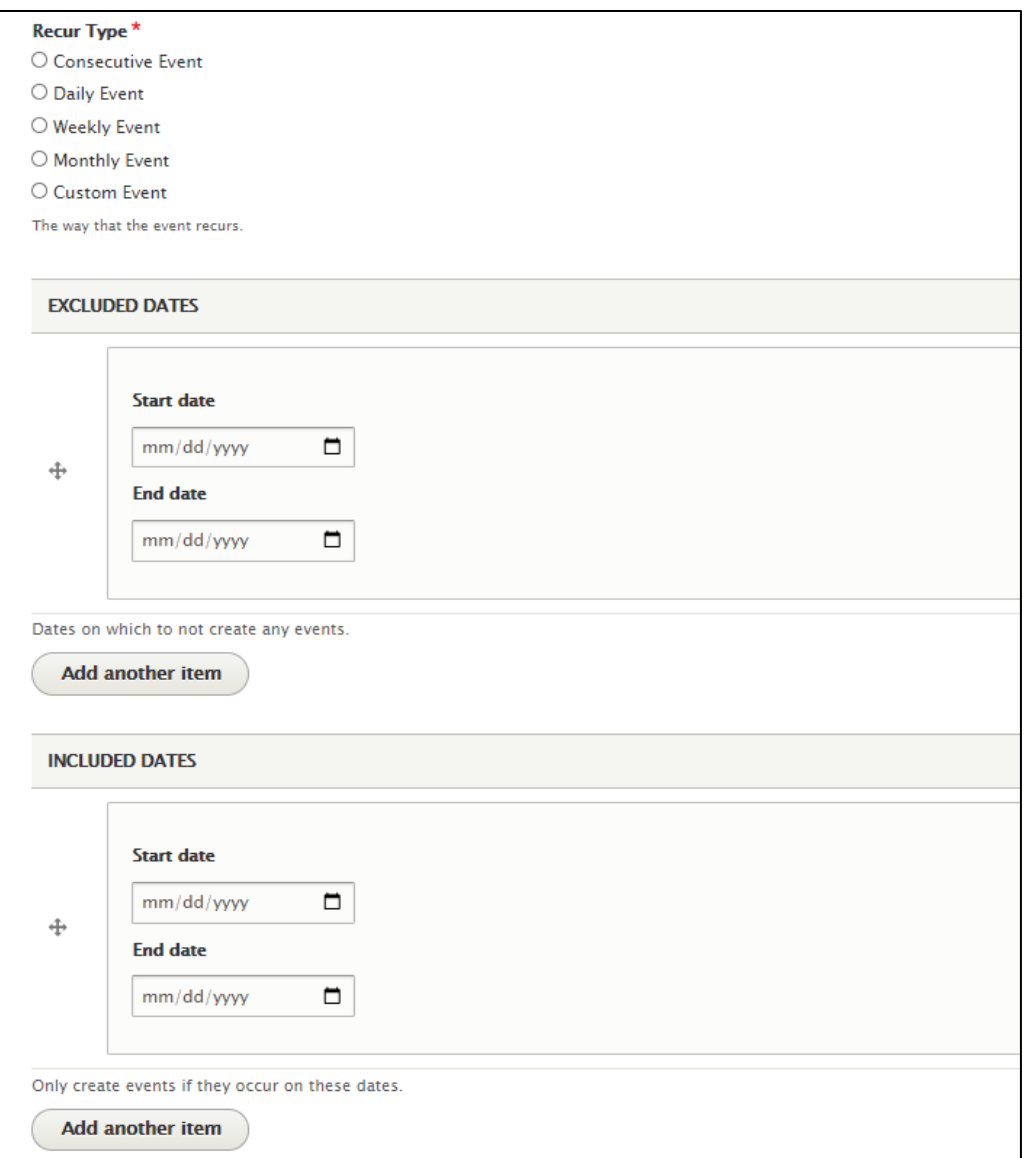

8. Click **Save** at the bottom of the page

## Blog Posts

1. Using the top menu, click **Manage**, hover over the **Virtual Y submenu**, hover over **Blog Posts**  and click **Add Blog Post** 

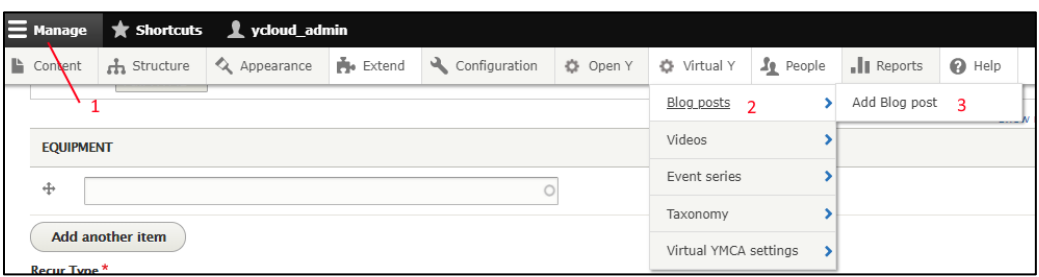

- 2. Add a **Title**
- 3. Expand **Image** and click "**Select images**"
	- a. To use an existing image
		- i. Click an image from the "Browser" tab.
		- ii. Click "Select media"
	- b. To use a new image
		- i. Click the "Upload Images" tab
		- ii. Drag an image to the dotted area or use the "Select files" button .
		- iii. Add a Name for your image (this will just be shown in the administrative listing)
		- iv. Add some "Alternative text" to your image.
		- v. Click Select Images
- 4. Put the body of your **Blog Post** in the **Description** field.
	- a. The Description fully supports rich text and custom HTML code.
	- b. Use the **rich text elements** as necessary or click the **Source** icon to view and edit the HTML code that will be placed into the page for this section.
- 5. Check the **Published checkbox** to immediately make the post available to members
- 6. Click **Save** when done.

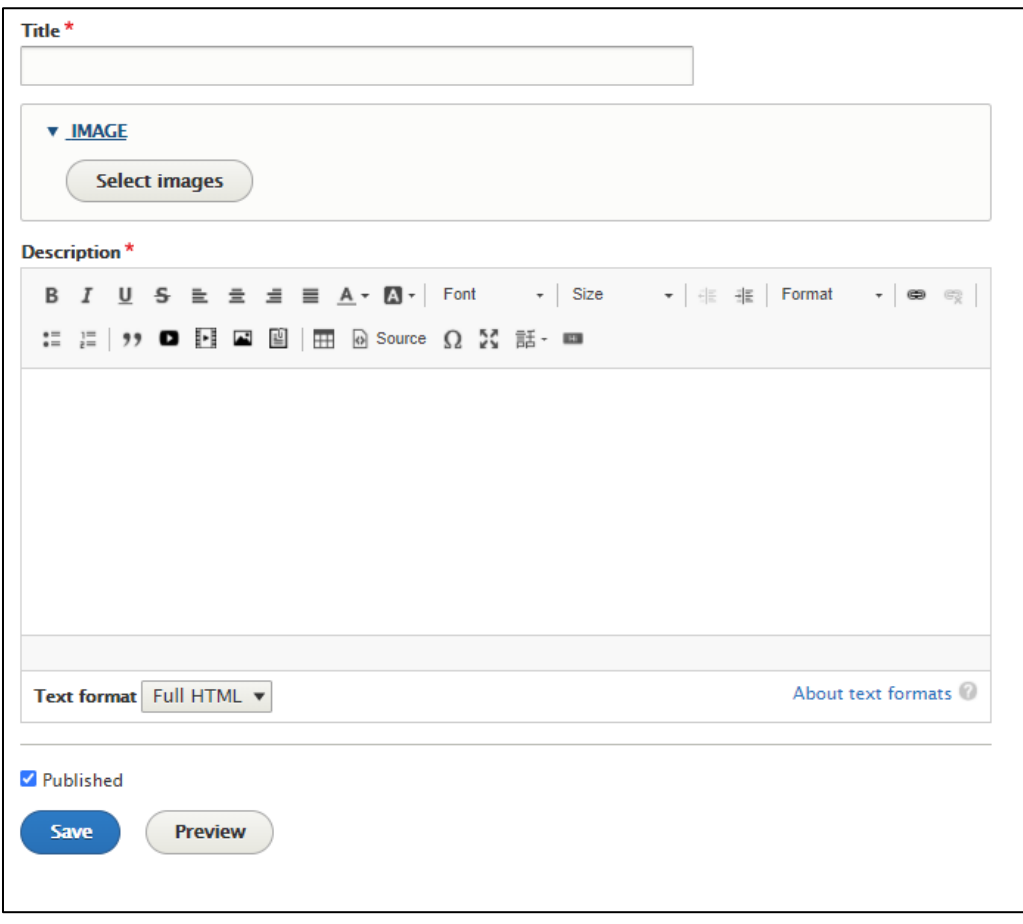